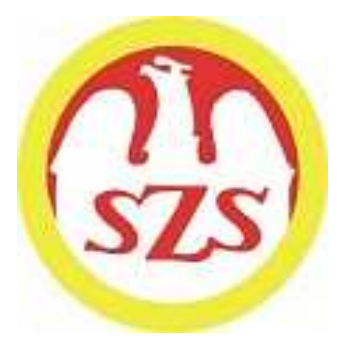

# **Szkolny Związek Sportowy**

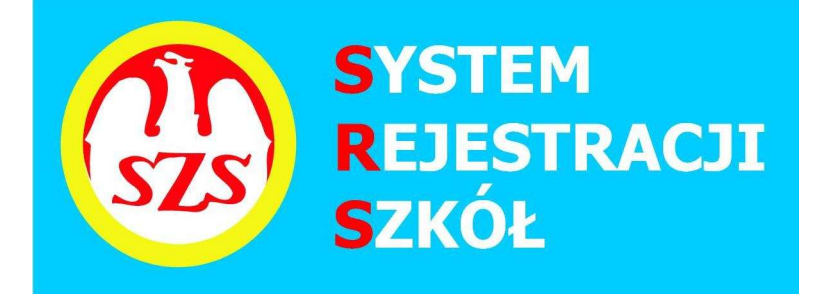

## **Szanowni Państwo Dyrektorzy i Nauczyciele**

Szkolny Związek Sportowy (SZS), jako wieloletni organizator współzawodnictwa dzieci i młodzieży szkolnej, oddaje do Państwa dyspozycji przygotowany do rozgrywek w 2021/2022 System Rejestracji Szkół (SRS). Głównym jego celem jest uzyskanie jak największej wiedzy na temat beneficjentów imprez sportowych organizowanych przez SZS.

W roku szkolnym 2021/2022 wszystkie placówki, które zamierzają przystąpić do współzawodnictwa sportowego wchodzącego w skład Kalendarza Imprez SZS zobowiązane są do zarejestrowania się do dnia **30.09.2021 roku** w systemie SRS poprzez specjalną platformę internetową: www.srs.szs.pl

Szkoły już zarejestrowane i będące w systemie SRS zgłaszają swój akces do wybranego typu współzawodnictwa w roku szkolnym 2021/2022 nie później niż do 30 września 2021 r:

- Igrzyska Dzieci (roczniki 2009 i młodsi)

- Igrzyska Młodzieży Szkolnej (roczniki 2007 - 2008)

- Licealiada (uczniowie dziennych szkół średnich rocznik 2002 i młodsi) .

Po aktualizacji danych szkoły - profil szkoły staje się aktywny na rok szkolny 2020/2021.

**Jeżeli jedna szkoła chce wystartować w dwóch lub trzech typach współzawodnictwa to musi założyć oddzielne konta dla każdego typu współzawodnictwa.** 

W celu ułatwienia Państwu rejestracji, przedstawiamy poniżej instrukcję SRS opracowaną przez Szkolny Związek Sportowy.

Mamy nadzieję, że wskazówki w niej zawarte będą dla Państwa przejrzyste, a w konsekwencji czego, cały System Rejestracji Szkół będzie dla Was przyjazny.

Szkolny Związek Sportowy

### **Instrukcja obsługi systemu SRS:**

**Opis krok po kroku:** 

**Informacja / Instrukcja** dotycząca Systemu Rejestracji Szkół / **SRS** / logowanie na stronie **www.srs.szs.pl**

Każda szkoła biorąca udział w naszym systemie rozgrywek SZS musi się zarejestrować lub uaktualnić swoje dane w systemie elektronicznym /SRS/ **do 30.09.2021 r**. Rozpoczynamy od kliknięcia na czerwone pole z napisem REJESTRACJA.

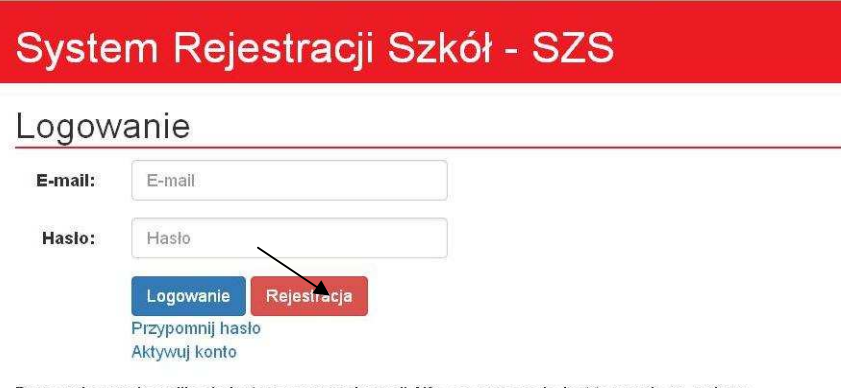

Przypominamy, że aplikacja jest we wczesnej wersji Alfa, co oznacza że jest to wersja rozwojowa. Z tego powodu mogą pojawić się błędy lub może brakować niektórych funkcjonalności. Błędy i propozycje udoskonaleń prosimy zgłaszać na adres biuro(at)proit24 pl lub szslimanowa(at)interia.eu

Potem wybieramy po kolei województwo/powiat/gminę, w której znajduje się Wasza Szkoła.

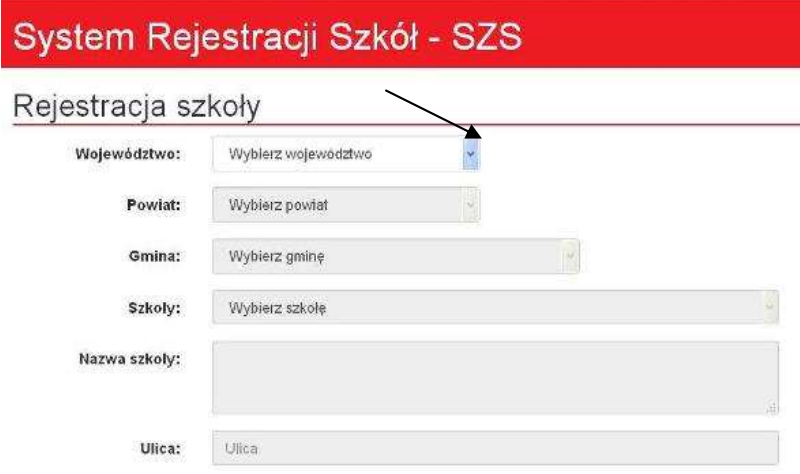

Wybieramy szkołę z listy /sprawdzamy wszystkie dane oraz uzupełniamy ewentualne braki/ lub robimy korektę – jeżeli jest taka potrzeba. Wpisujemy dane dyrektora potem swoje (nauczyciela) rejestrującego szkołę do systemu. Podajemy adres e-mail (szkoły lub swój) oraz wpisujemy hasło do systemu – (jeżeli jest to e-meil szkoły te dane login i hasło przekazujemy także innym nauczycielom ze swojej szkoły aby mogli z konta szkoły logować się do systemu. Jeżeli jest to meil prywatny to login i hasło sa do dyspozycji osoby która go zakładała). Jeżeli szkoły nie ma w wykazie to wybieramy szkołę ze swojej gminy i poprawiamy dane tele-adresowe swojej szkoły.

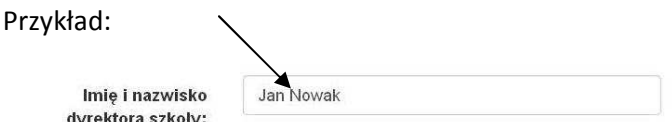

Osoba odpowiedzialna za zarejestrowaną szkołę

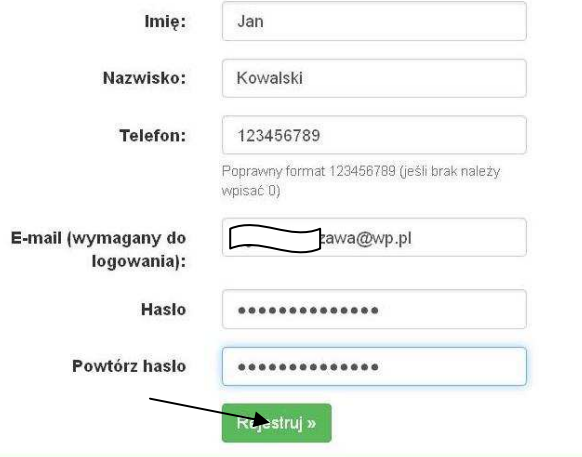

Po dokończeniu rejestracji na podany wyżej adres e-mail przyjdzie prośba o potwierdzenie rejestracji (należy kliknąć na niebieski napis AKTYWUJ TERAZ).

powiadomieniasrs@szs.pl <powiadomieniasrs@szs.pl>

Widzisz tego maila ponieważ ktoś rozpoczął procedurę rejestracji konta w portalu srs.szs.pl.<br>Aby aktywować swoje konto należy kliknąć w poniższy link: AKTYWUJ TERAZ

lub skopiować poniższego linka do przeglądarki: http://srs.szs.pl/system/aktywacja/dae8b10efe4a00a6f27f739f85cd0065 Dane do logowania:

**Od tego momentu szkoła jest zarejestrowana w systemie SRS.** 

Dalsze kroki można wykonywać kolejno wg. poniższych sugestii.

Po zalogowaniu (z wykorzystaniem loginu – tj. adres e-mail oraz wpisaniu swojego hasła)

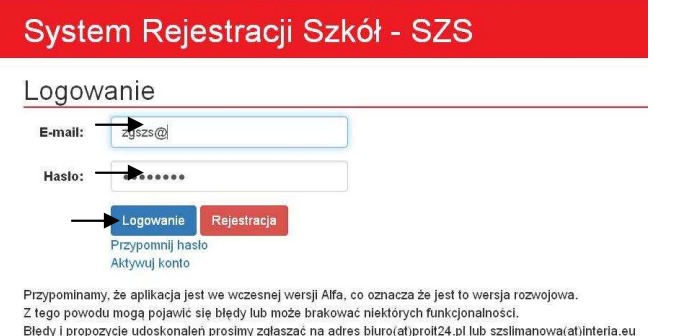

Mamy możliwość sprawdzenia ew. korygowania swoich danych.

Przy pierwszym logowaniu na swoim koncie pojawi się baner z informacją o OBOWIĄZKU INFORMACYJNYM, który należy uważnie przeczytać.

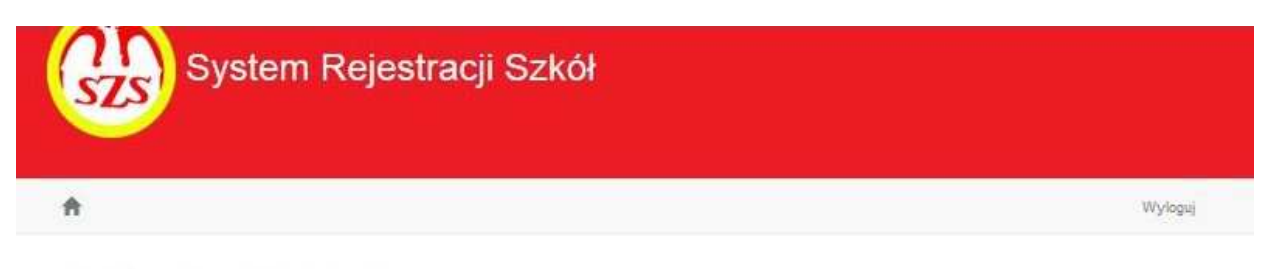

#### Obowiązek informacyjny

#### Obowiązek informacyjny

Każdej osobie, której dane dotycza, przysługuje prawo do uzyskania informacji o zasadach przetwarzania i zabezpieczania danych oraz kontroli ich przetwarzania w oparciu o art. 13 Rozporządzenia Parlamentu Europejskiego i Rady UE 2016/679 z dnia 27 kwietnia 2016 r. w sprawie ochrony osób fizycznych w związku z przetwarzaniem danych osobowych i w sprawie swobodnego przepływu takich danych oraz uchylenia dyrektywy 95/46/WE, zwanym dalej ogólnym rozporządzeniem o ochronie danych osobowych (RODO)

#### Informacja dla uczniów, rodziców, opiekunów, nauczycieli i pracowników

- 1. Zarząd Główny Szkolnego Związku Sportowego z siedzibą w Warszawie 03-134 ul. Ciołkosza 1/29, jest Administratorem Pani/Pana danych osobowych.
- 2. Inspektorem ochrony danych jest Pan Adam Jarosz, adres e-mail: ajarosz@fundacjaszkolnatzn.pl
- 3. Pani/Pana dane osobowe przetwarzane będą w celu realizacji zadań statutowych Związku oraz wszelkich innych czynności pozwalających spełnić obowiązek wynikających z przepisów prawa
- 4. Podstawy prawne przetwarzania Pani/Pana stanowią:
- Rozporządzenie Parlamentu Europejskiego i Rady UE 2016/679 z dnia 27 kwietnia 2016 r. w sprawie ochrony osób fizycznych w związku z przetwarzaniem danych osobowych i w sprawie swobodnego przepływu takich danych oraz uchylenia dyrektywy 95/46/WE, zwanym dalej ogólnym rozporządzeniem o ochronie danych osobowych (RODO);<br>o osoba, której dane dotyczą wyraziła zgodę na przetwarzanie swoich d
	-
	- o przetwarzanie jest niezbędne do wypełnienia obowiązku prawnego ciążącego na administratorze;
- 5. Pani/Pana dane mogą być udostępnione innym podmiotom upoważnionym na podstawie przepisów prawa. 6. Odbiorcami Pani/Pana danych mogą być partnerzy, banki, operatorzy pocztowi, przewożnicy, firmy drukujące korespondencję lub obsługujące korespondencję otrzymywaną od
- klientów, firmy archiwizujące dokumenty.
- 7. Parii/Pana dane osobowe będą przechowywane przez okres wypełnienia obowiązku prawnego Administratora wynikającego z przepisów prawa bądź, gdy dane osobowe przetwarzane na podstawie odrębnej zgody będą przechowywane do czasu jej odwołania.
- 8. Zarząd Główny Szkolnego Związku Sportowego w Warszawie nie będzie przekazywał Pani/Pana danych osobowych do państwa trzeciego lub organizacji międzynarodowych. 9. Posiada Pan/Pani prawo do żadania od administratora dostepu do danych osobowych dotyczacych osoby, której dane dotycza, ich sprostowania, usuniecia lub ograniczenia przetwarzania, prawo do wniesienia sprzeciwu wobec przetwarzania, a także prawo do przenoszenia danych i prawo do cofnięcia zgody w dowolnym momencie (bez wpływu na zgodność z prawem przetwarzania, którego dokonano na podstawie zgody przed jej cofnięciem)
- 10. Gdy uzna Pari/Pari, iż Zarząd Główny Szkolnego Związku Sportowego w Warszawie, jako administrator danych, przetwarza je w sposób naruszający przepisy ogólnego rozporządzenia o ochronie danych osobowych z dnia 27 kwietn
- 11. Podanie danych osobowych w zakresie obowiązujących przepisów ustaw i rozporządzeń jest obowiązkowe, w pozostałym jest dobrowolne.
- 12. Pani/Pana dane nie będą przetwarzane w sposób zautomatyzowany, w tym profilowaniu.

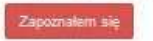

Aby korzystać z systemu SRS.szs.pl należy kliknąć na czerwony banerek ZAPOZNAŁEM SIĘ.

Następnie wybieramy dyscypliny, w których szkoła chce brać udział.

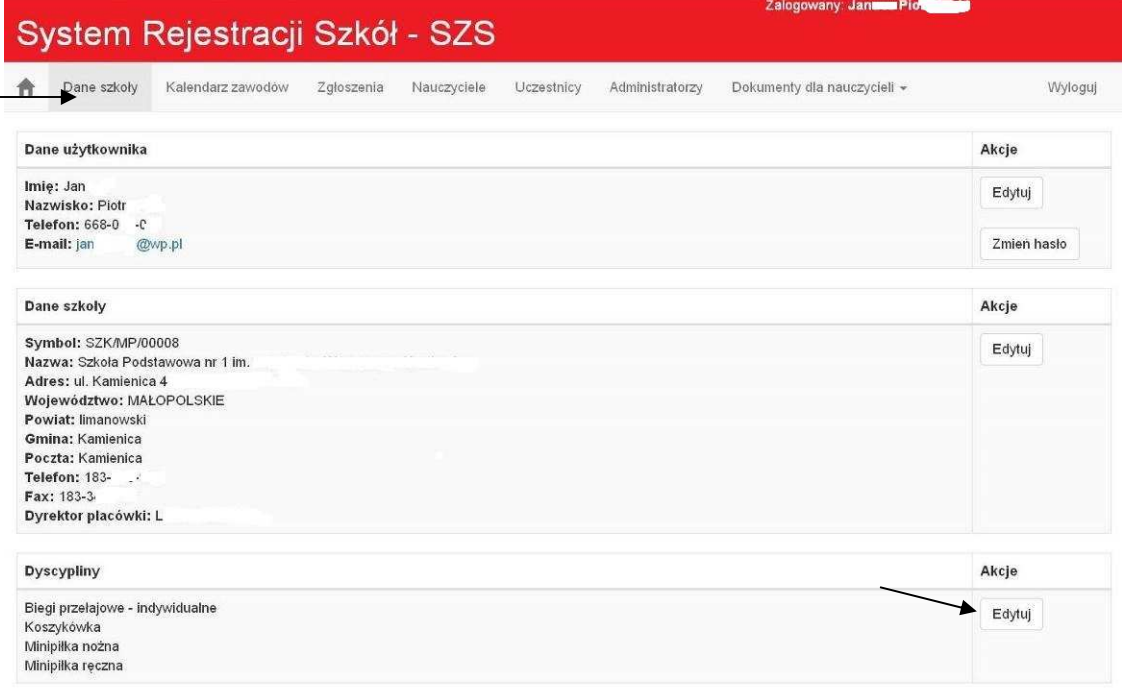

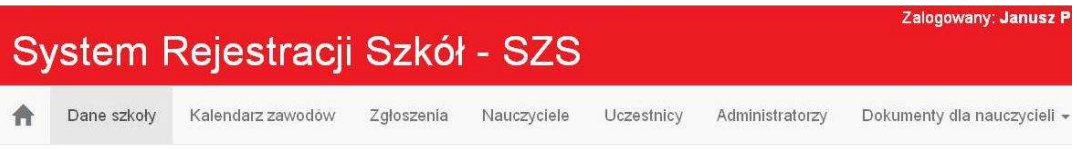

## Dodawanie dyscyplin szkoły

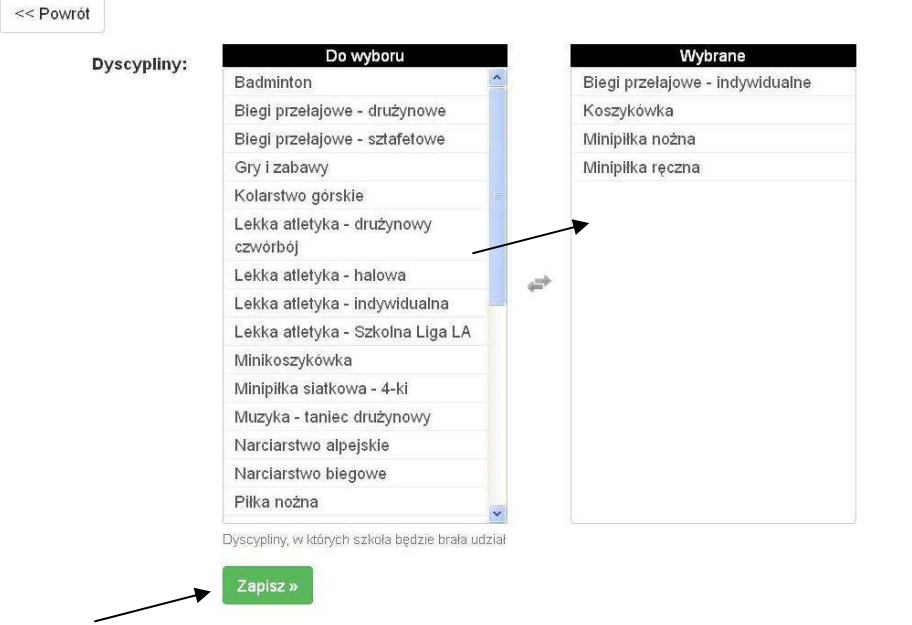

### W zakładce **Nauczyciele**

wpisujemy nauczycieli wychowywania fizycznego, dane: Imię i nazwisko, opcjonalnie nr telefonu, email. Wszystkich, którzy mogą być opiekunami na zawodach w ciągu roku szkolnego, nawet z nauczycielem ( nie WF-istą) – potencjalny zastępca na wyjazd na zawody za WF-istę.

Aby dodać nauczyciela do listy należy otrzymać takowa zgodę od danej osoby aby jego dane mogły być wpisane do srs.szs.pl i potem przetwarzane w celu organizacji zawodów sportowych SZS.

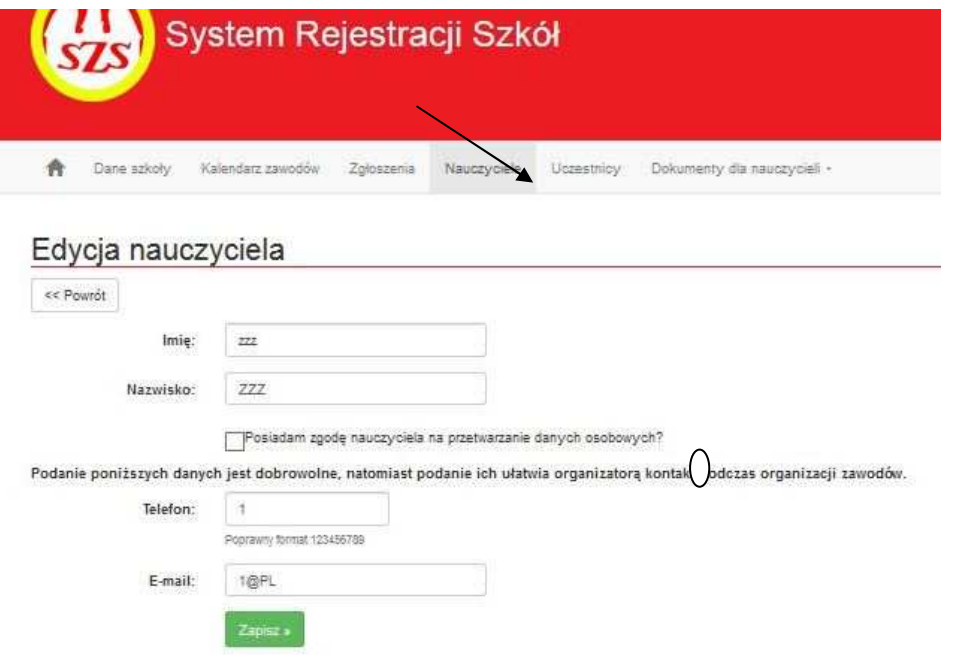

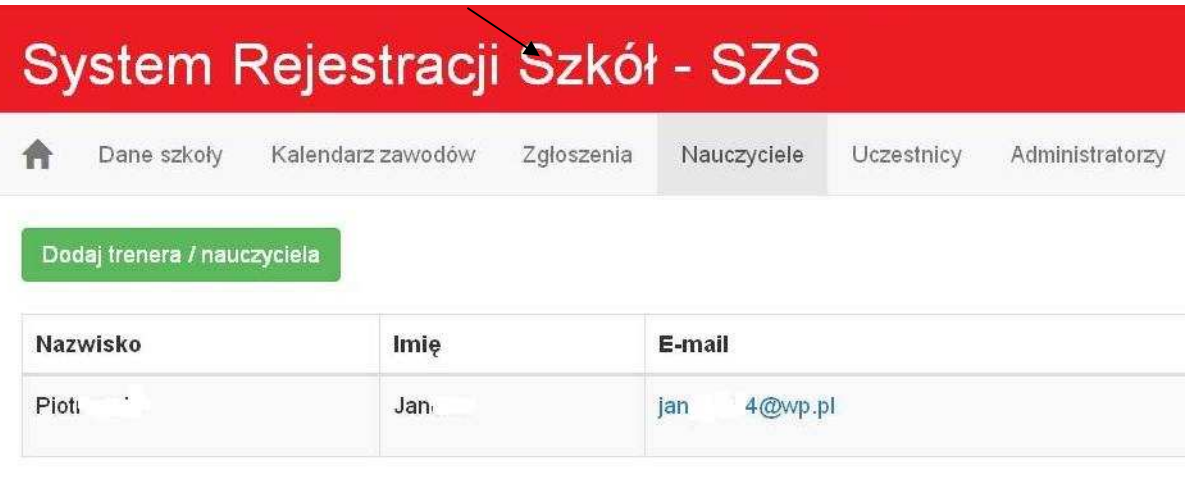

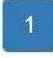

### W zakładce **Uczestnicy**

wpisujemy uczniów i ich dane /Imię i nazwisko, rok urodzenia, płeć /, potrzebne informacje. Klikamy zapisz.

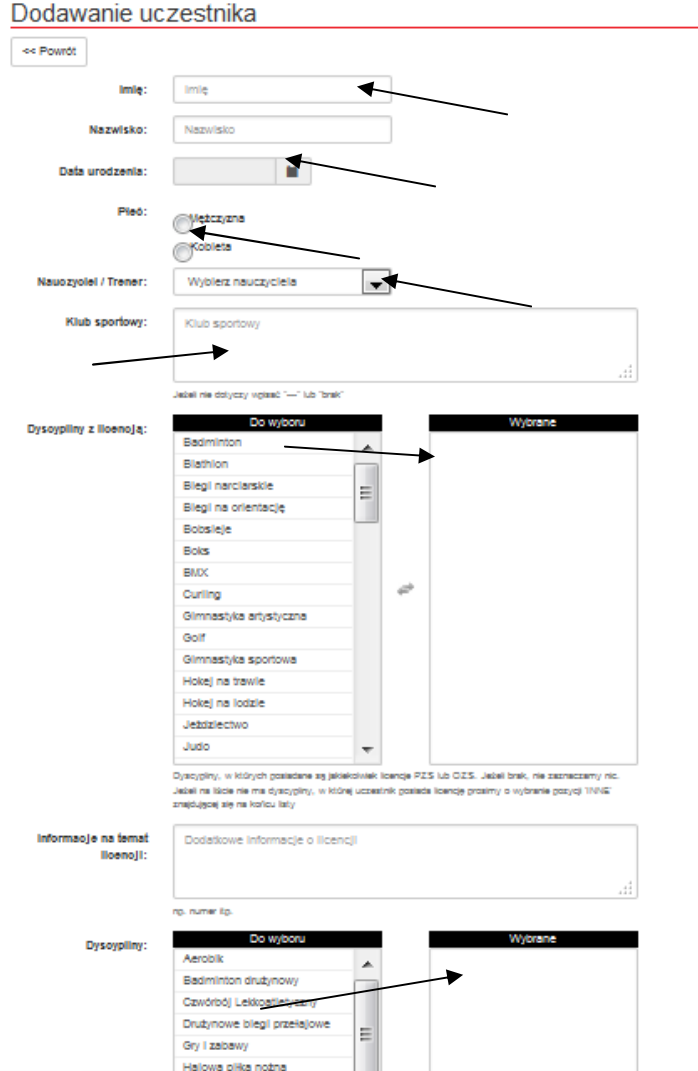

Przypisujemy do zawodników dyscypliny, w których planujemy ich uczestnictwo. Należy wpisać ich grupę dyspanseryjną oraz aktualną licencję /w jakiej dyscyplinie/, podajemy klub sportowy oraz aktualne licencję - uprawnienia aktualne do startu w zawodach klubowych (jeżeli uczeń takową licencję lub uprawnienia posiada)

Wybieramy nauczyciela, najlepiej tego, który go uczy wychowania fizycznego. Możemy wpisać jakieś informacje dodatkowe dotyczące zawodnika.

W ten sposób tworzymy bazę uczniów szkoły, którzy będą brać udział w zawodach do końca danego roku szkolnego.

a następnie…:

Po wpisaniu danych ucznia/cy /Imię i nazwisko, rok urodzenia, płeć /, potrzebne informacje.

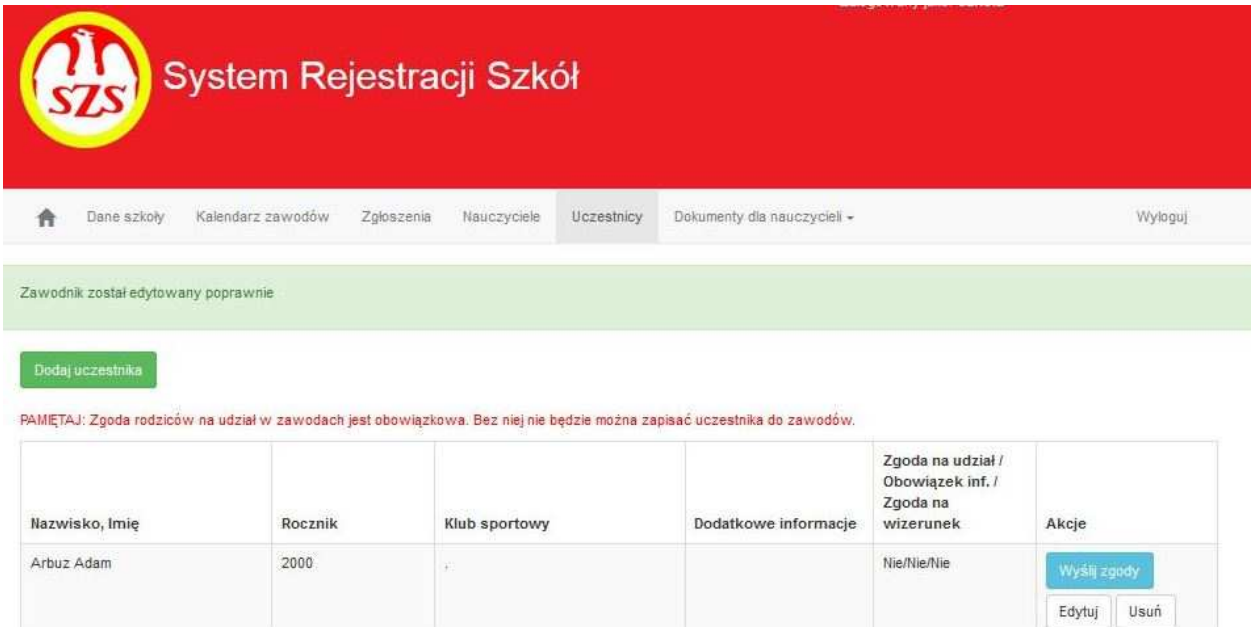

#### Klikamy na niebieski baner wyślij zgody

#### Ustawienia zgód uczestnika

<< Powrót Do dyspozycji sa trzy rodzaje przekazywania rodzicom zoód na udział w zawodach: · droga mailowa - w pole nalezy wpisać adres mailowy rodzica. System wyśle unikatowy adres strony, na której rodzic powinien zapoznać się z warunkami uczestnictwa i je centować lub nie · inna droga elektroniczna - jeżeli nie posiadamy adresu email rodzica/opiekuna, system wygeneruje unikatowy adres uczestnika, który należy przekazać dowolna droga electroniczne politiczne i politiczne do przez dzienniczek elektroniczny) rodziczowiópiekunowi w celu zapoznania się z warunkami uczestnictwa i zaakceptowaniu ich lub nie elektroniczne elektroniczny) rodziczowiópiekunowi w 1. E-mail rodzica/opiekuna: jan, iksinski@example.com Wyśli https://srs.szs.pl/zgody/NTc2MDc0fDF8MTAyMy05MzNmNjc 2. Adres do skopiowania: .<br>Kopiuj do schowka 3. Wyślij skan zgody do SZS: Generuj zgody PDF Wyślij skan na adres. zgody@szs.pl Jeżeli w systemie skonfigurowany jest klient poczty email, kliknij w powyższy przycisk aby otworzyć przygotowaną wiadomość. Następnie proszę dodać zeskanowany załącznik. Ježeli w systemie nie ma skonfigurowanego klienta poczty, pamiętaj aby:<br>1. W tytule wiadomości znajdował się tekst: Zgoda rodzica/opiekuna 2. W treści wiadomości wpisz poniższe informacje SZK/DS/00001/576074 Szkoła Podstawowa im. Jana Pawła II w Czerwonej Wodzie 3. Adres do wysyłki: zgody@szs.pl .<br>ka prywatności | Regulamin serwis<br>viązek informacyjny nght © 2015 - 2019 S<br>inanie: IT24 Profesjon izkolny Związek Sportowy. Wszelkie prawa zi<br>ialne Usługi Informatyczne Grzegorz Kowalski

Do dyspozycji są trzy rodzaje przekazywania rodzicom zgód na udział w zawodach:

- 1. **droga mailowa** w pole należy wpisać adres mailowy rodzica. System wyśle unikatowy adres strony, na której rodzic powinien zapoznać się z warunkami uczestnictwa i je zaakceptować lub nie.
- 2. **inna droga elektroniczna** jeżeli nie posiadamy adresu email rodzica/opiekuna, system wygeneruje unikatowy adres uczestnika, który należy przekazać dowolną drogą elektroniczną (np. poprzez dzienniczek elektroniczny) rodzicowi/opiekunowi w celu zapoznania się z warunkami uczestnictwa i zaakceptowaniu ich lub nie
- 3. **forma papierowa:**

a - nauczyciel/opiekun grupy/trener po uzyskaniu pisemnych zgód w wersji papierowej od rodziców/opiekunów prawnych sam zaznacza w systemie, że takie zgody posiada (w takim przypadku zgody powinny być przechowywane w dokumentacji szkoły).

b - nauczyciel/opiekun grupy/trener wysyła do Szkolnego Związku Sportowego skan aktualnej zgody rodziców na adres wskazany przez System SRS

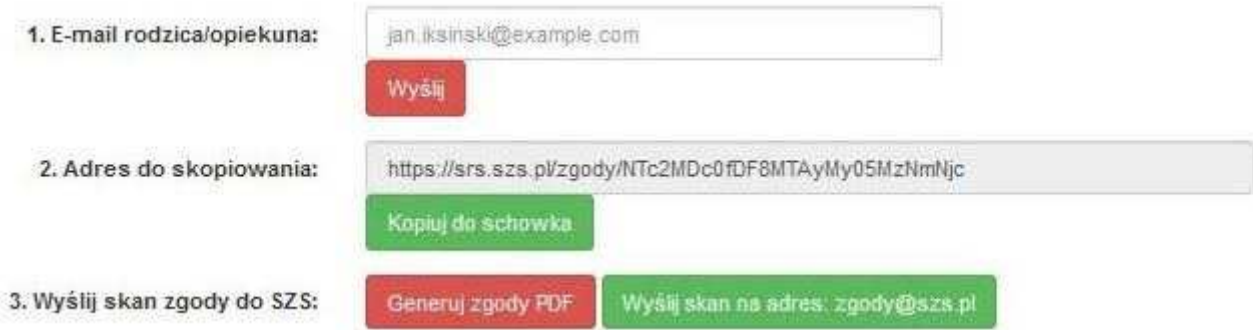

Jeżeli w systemie skonfigurowany jest klient poczty email, kliknij w powyższy przycisk aby otworzyć przygotowaną wiadomość. Następnie proszę dodać zeskanowany załącznik.

Jeżeli w systemie nie ma skonfigurowanego klienta poczty, pamiętaj aby:

1. W tytule wiadomości znajdował się tekst: **Zgoda rodzica/opiekuna**

2. W treści wiadomości wpisz poniższe informacje z 7 wiersza od góry:

**SZK/DS/00001/576074 Szkoła Podstawowa im. Jana Pawła II w Czerwonej Wodzie** 

3. Adres do wysyłki: **zgody@szs.pl**

### *Bez zgody nie będzie można dopisać uczestnika do konkretnych zawodów.*

*Sugerujemy żeby uczeń nie startował w więcej niż 3-5 dyscyplinach sportowych w trakcie roku szkolnego. Pozwoli to na zwiększenie udziału innych uczniów we współzawodnictwie.* 

### **Zakładka Kalendarz zawodów – utworzona przez administratora (odpowiedzialnego za dany szczebel zawodów)**

Szkoła sama musi zgłosić w systemie udział do zawodów, w których chce uczestniczyć - wchodząc do zakładki kalendarza zawodów. Tam wybierają typ rozgrywek (kategorię szkół) / Igrzyska Dzieci, Igrzyska Młodzieży Szkolnej, Licealiada/ oraz rangę zawodów ( gminne…/powiatowe/.. ½ woj. / wojewódzkie, ogólnopolskie)

 Wchodzimy na wpis interesujących nas zawodów. Zapisujemy się do nich wypełniając odpowiednie pozycje. Widzimy zakładkę AKCJE zapisz się (zapisy aktywne*). Jeżeli te zawody wprowadzone są przez administratora, to zgłaszamy swoją szkołę, pamiętając, że obowiązuje sztywny terminarz zgłoszeń (data i godzina, do której przyjmowane są zgłoszenia), (po tym terminie nie ma możliwości zgłosić się do zawodów), który jest widoczny dla danych zawodów. Jeżeli szkołę zgłosimy nawet minutę później, system nie da nam możliwości zapisu, co skutkuje niemożliwością zarejestrowania się do rozgrywek danej dyscypliny, a co za tym idzie szkoła nie ma uprawnień do startu w tych zawodach.*

Z kalendarza zawodów wybieramy terminy, rangę zawodów, miejsce odbywania zawodów i rozgrywki tj. ID,IMS, lub Lic. oraz potrzebne informacje.

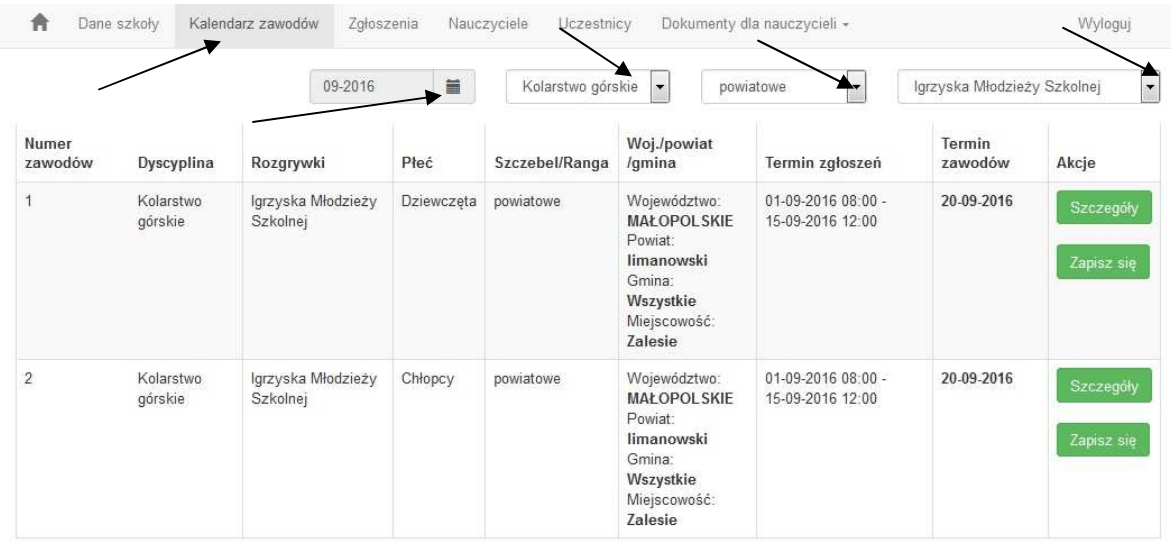

Proszę pamiętać żeby sprawdzić datę planowanych zawodów i rangę ( kalendarzyk- ew. zmienić na kolejny miesiąc ), oraz okienko z rangą zawodów oraz ew. dyscypliną i rozgrywkami)

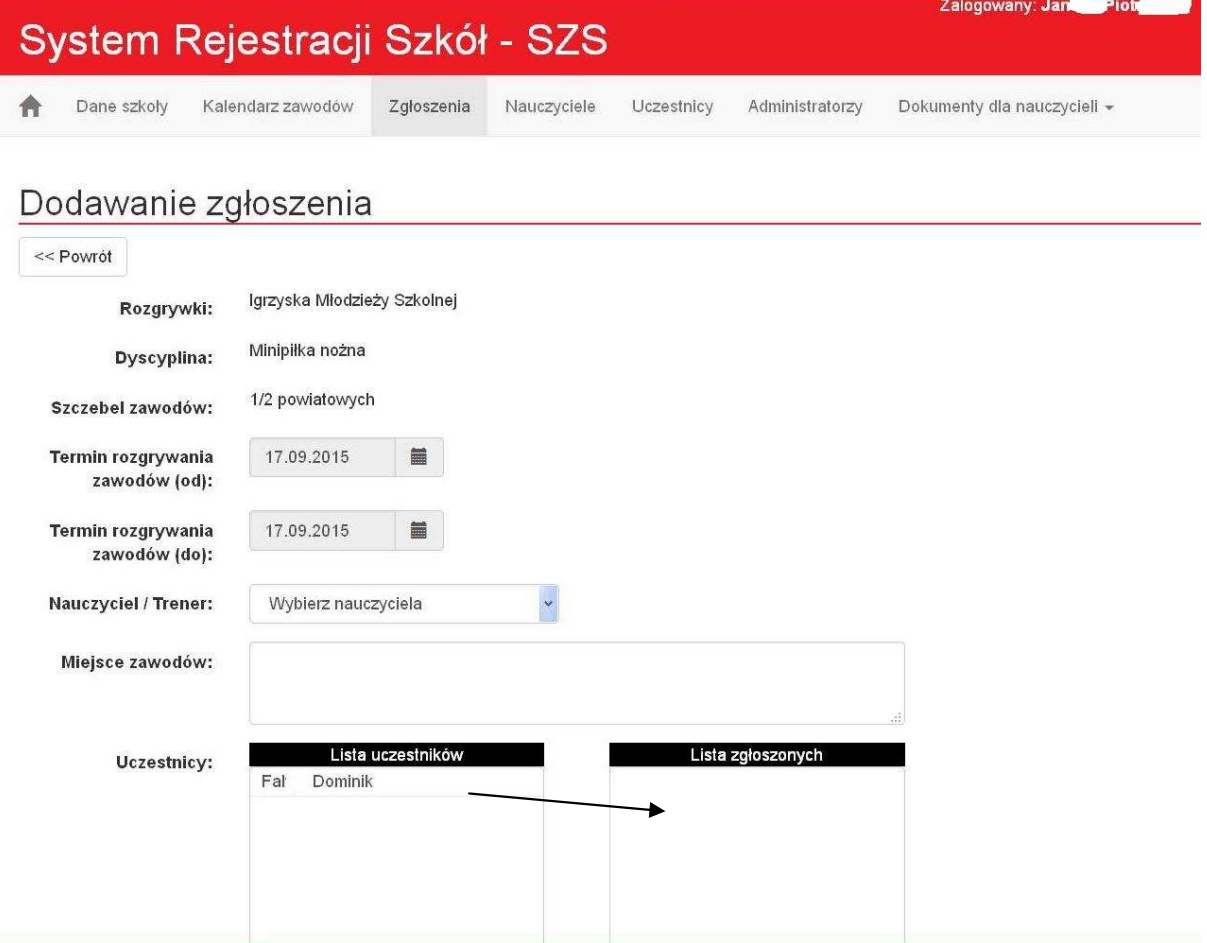

W tym miejscu opracowujemy zgłoszenie szkoły do danych rozgrywek. System zapyta o potrzebne dane, korzystamy z bazy szkoły, wybierając nauczyciela oraz zawodników.

Po wypełnieniu zapisujemy zgłoszenie w systemie i drukujemy.

#### Zalogowany: Jane Piotre

## System Rejestracji Szkół - SZS

 $\overline{\phantom{a}}$ 

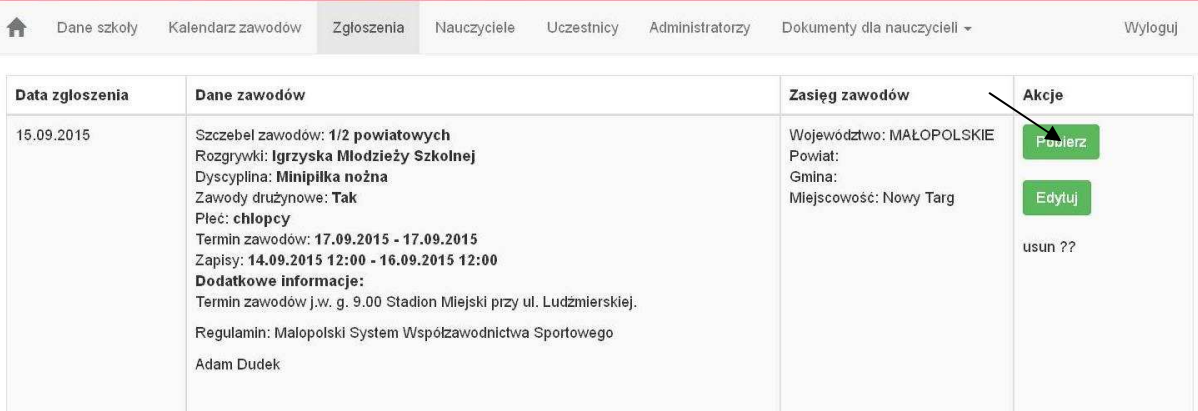

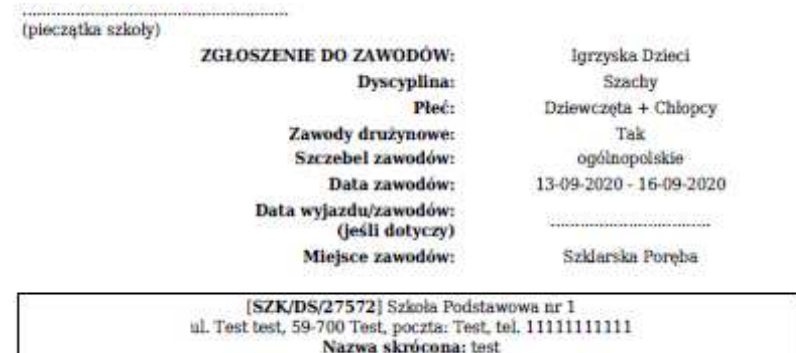

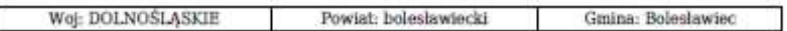

#### ZGŁOSZENIE

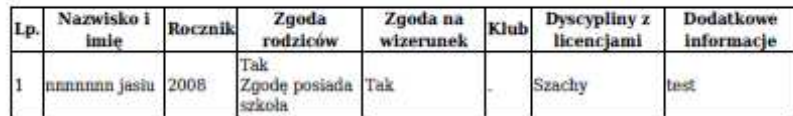

#### Dodatkowe informacje:

Startujący uczniowielce posiadają zgodę rodzicow lub opiekuniw przemych na udziął w rawodach i przebwartanie danych posiolowych kodań<br>posiolowych (zgodnie z ramioucznanym drukiem w SBS). W zawodach prawo startu mają wczni

jan nowak (podpis)

(pieczątka i podpis dyrektora szkoły)

Igrzyske Dzieci / Zgłoszenie 2020/2021 / Strong I

 **Tylko tak wygenerowane zgłoszenie (oraz podpisane przez dyrektora i nauczyciela) będzie obowiązujące podczas rozgrywek szczebla powiatowego, półfinałów i finałów wojewódzkich**. – Składamy je u organizatora w wersji papierowej.

*Ważne! Dobrze jest wpisać większą ilość uczestników, ponieważ nie będzie można dopisać zawodnika po terminie zgłoszeń. (np. do koszykówki zgłaszamy 12 uczniów zgodnie z regulaminem, ale do systemu SRS możemy dopisać jeszcze dodatkowych rezerwowych np. 3-5) którzy mogą ew. zastąpić ich w dniu wyjazdu na zawody. Nikt z poza zgłoszonych w systemie uczniów do danych zawodów nie może wystartować w danej imprezie. Większa baza ułatwi i przyśpieszy generowanie Waszego zgłoszenia do konkretnych zawodów*.

**Zgoda rodziców** - Obowiązuje formularz zgody rodziców zawarty portalu srs.szs.pl

Nie ma obowiązku zostawiania ich organizatorowi zawodów. Potrzebne dla organizatora dane znajdują się na zgłoszeniu do zawodów.

W okienku "dokumenty dla nauczycieli" można znaleźć także inne informacje, kalendarz zawodów lub formularze niezbędne do udziału lub obsługi zawodów.

**Ze względu na RODO baza danych (dane uczestników i nauczycieli) każdego konta szkoły po danym roku szkolnym będzie czyszczona. W nowym roku szkolnym uczestników i nauczycieli trzeba będzie wpisać.**

Warszawa, 25 lipiec 2021 r.

Szkolny Związek Sportowy